## DIRECTIONS FOR UNCLE SAM'S OPSEC

- 1. Open Internet Explorer (IE) and go to <https://www.nko.navy.mil/> (NKO should not be used with Google Chrome or any other browser). You will need your CAC inserted for the next steps.
- 2. You can get to Navy eLearning by either clicking on the **Click Here for NKO Access** button near the center of the screen (then proceed to step 3) or by clicking on the **Navy eLearning** link near the top left of the screen (then proceed to step 4). If one method doesn't work, try the other. If neither method works, restart you browser and/or restart your computer.

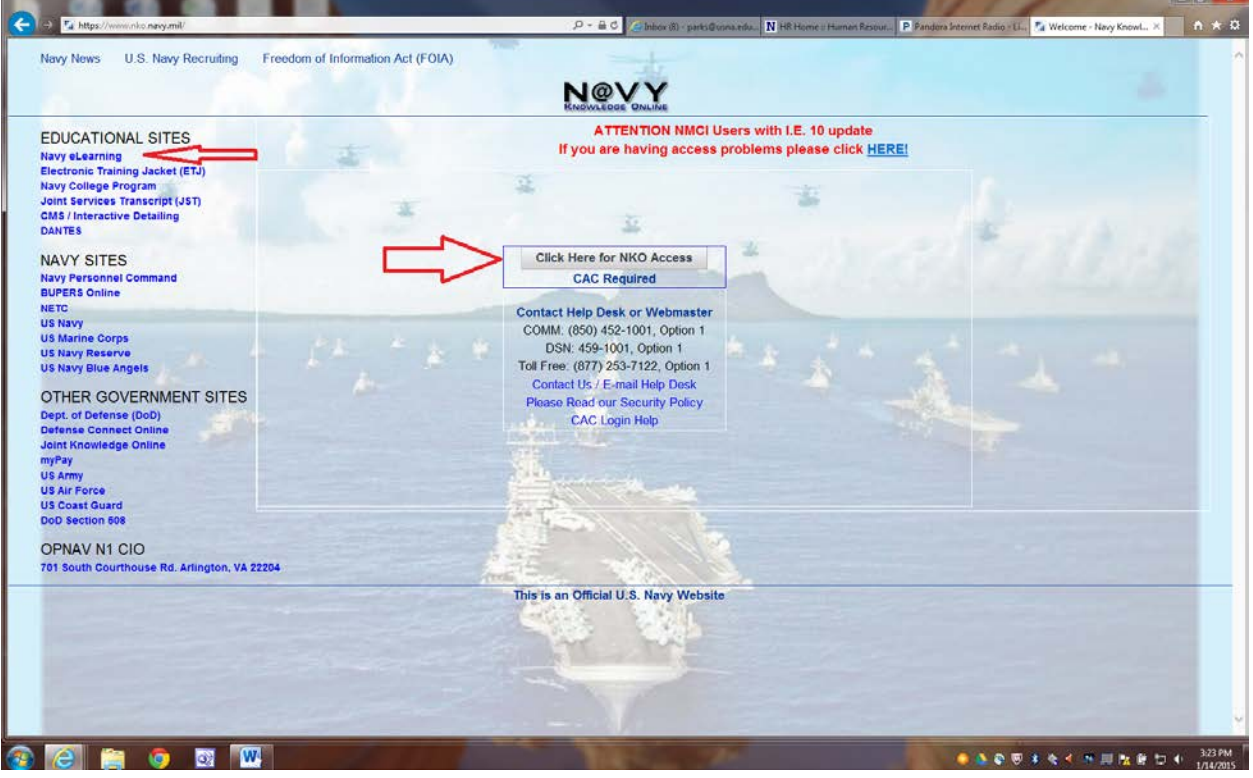

3. Near the top of the page, under **LEARNING**, select **Navy e-Learning >Online Courses**.

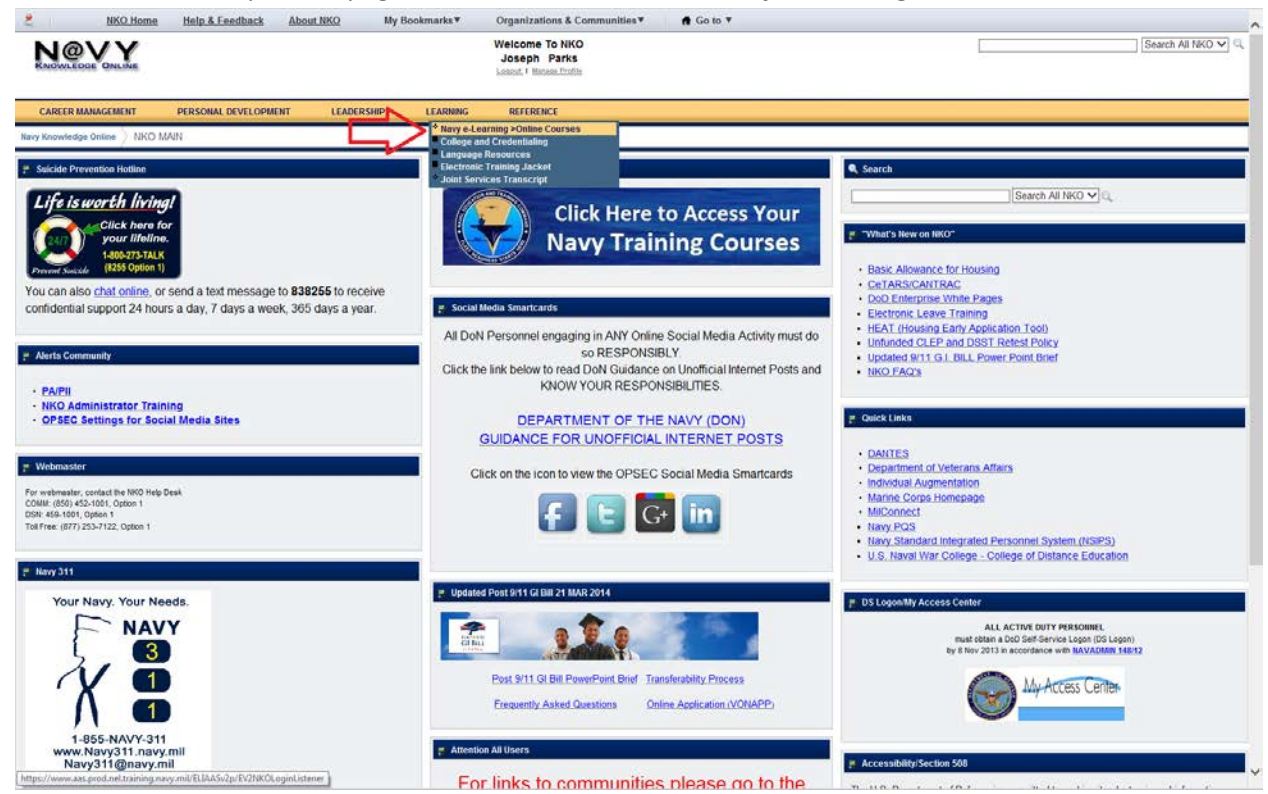

4. Select the **Course Catalog** tab. (If your screen does not look like this, proceed to step 22.)

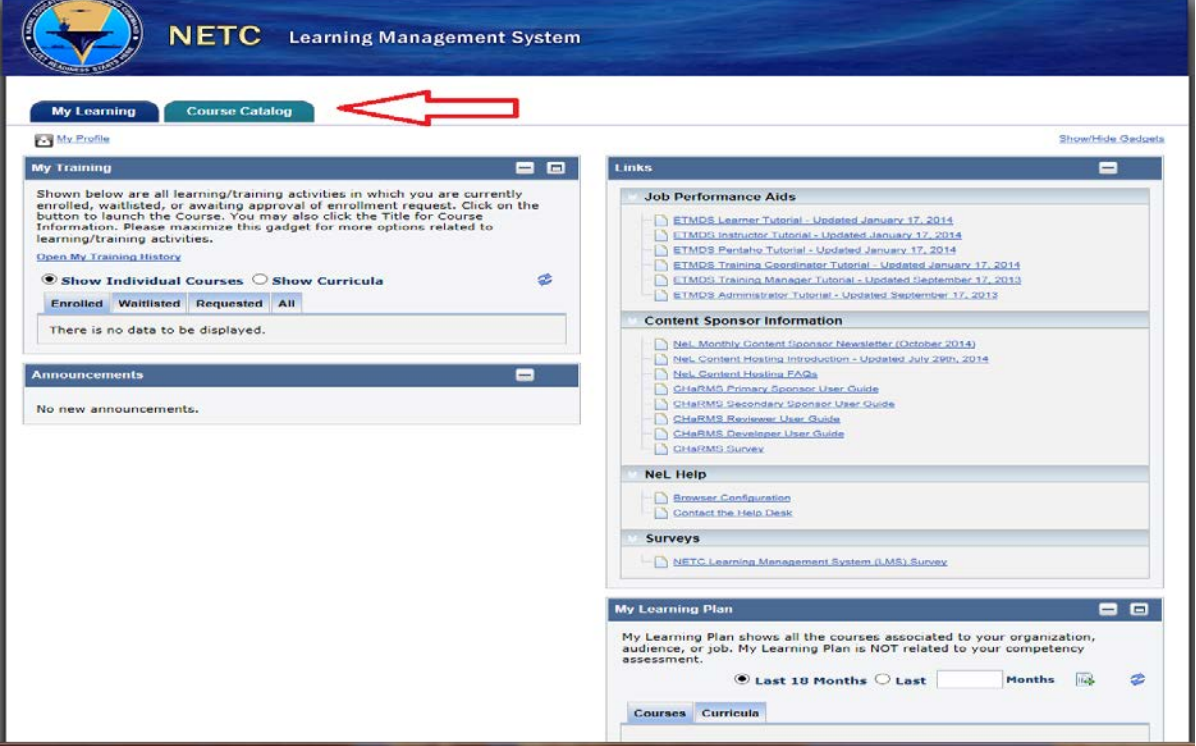

- 5. In the title search filter, type **UNCLE** and press the Enter key or click the **Apply Filters** button.
- 6. Click on the Enroll button to the right of the course title **UNCLE SAM'S OPSEC.**

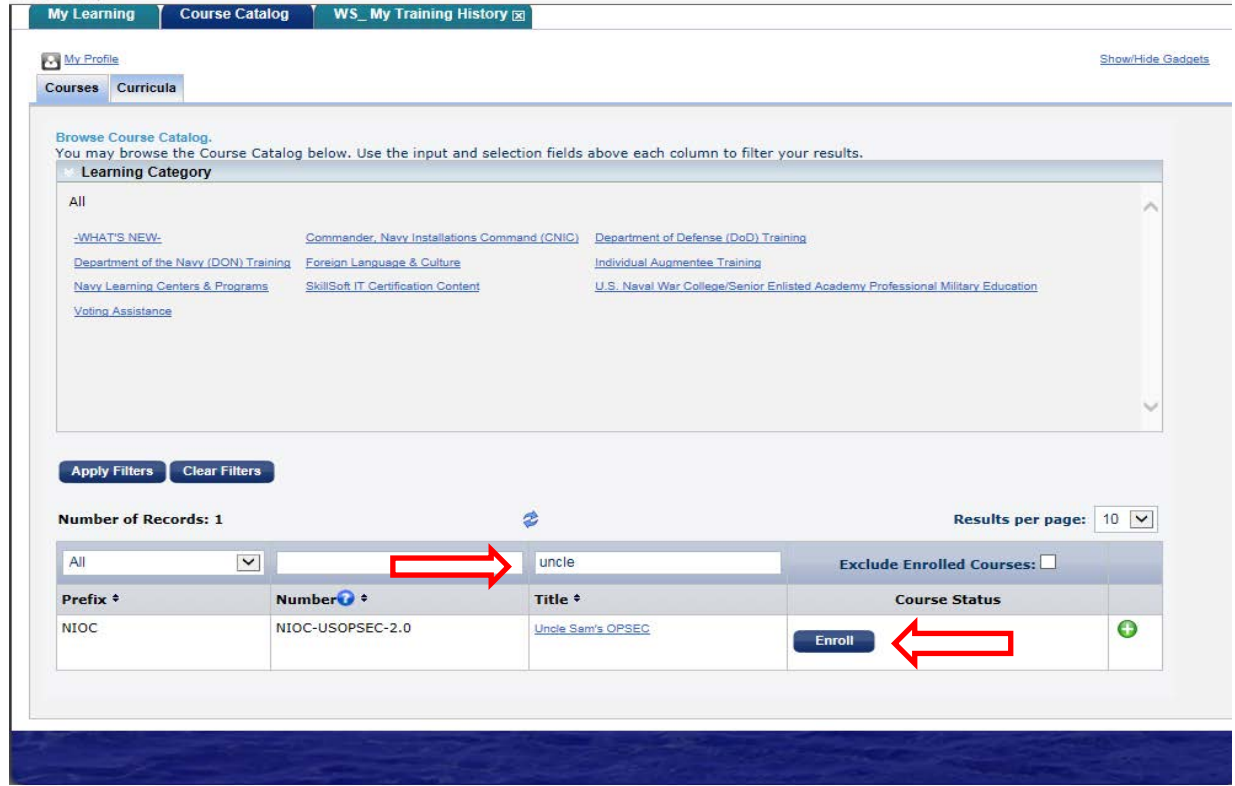

7. Click the **Continue** button on the pop up screen that asks if you would like to enroll in the course.

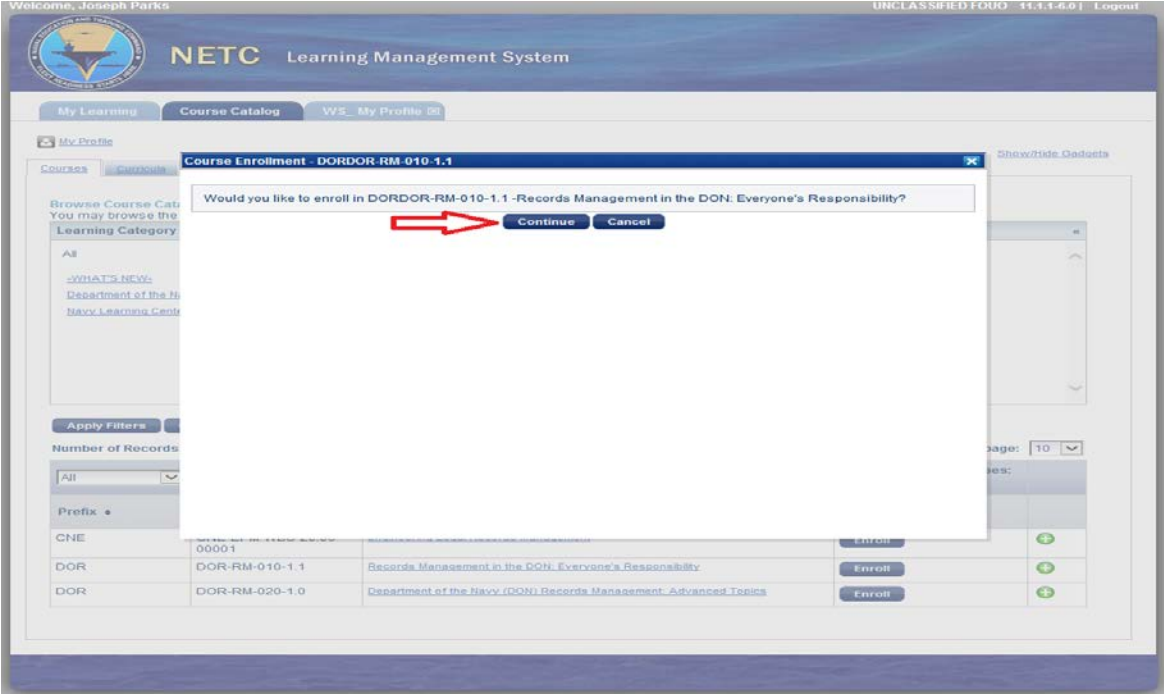

8. Click on the **My Learning** tab near the top of the screen.

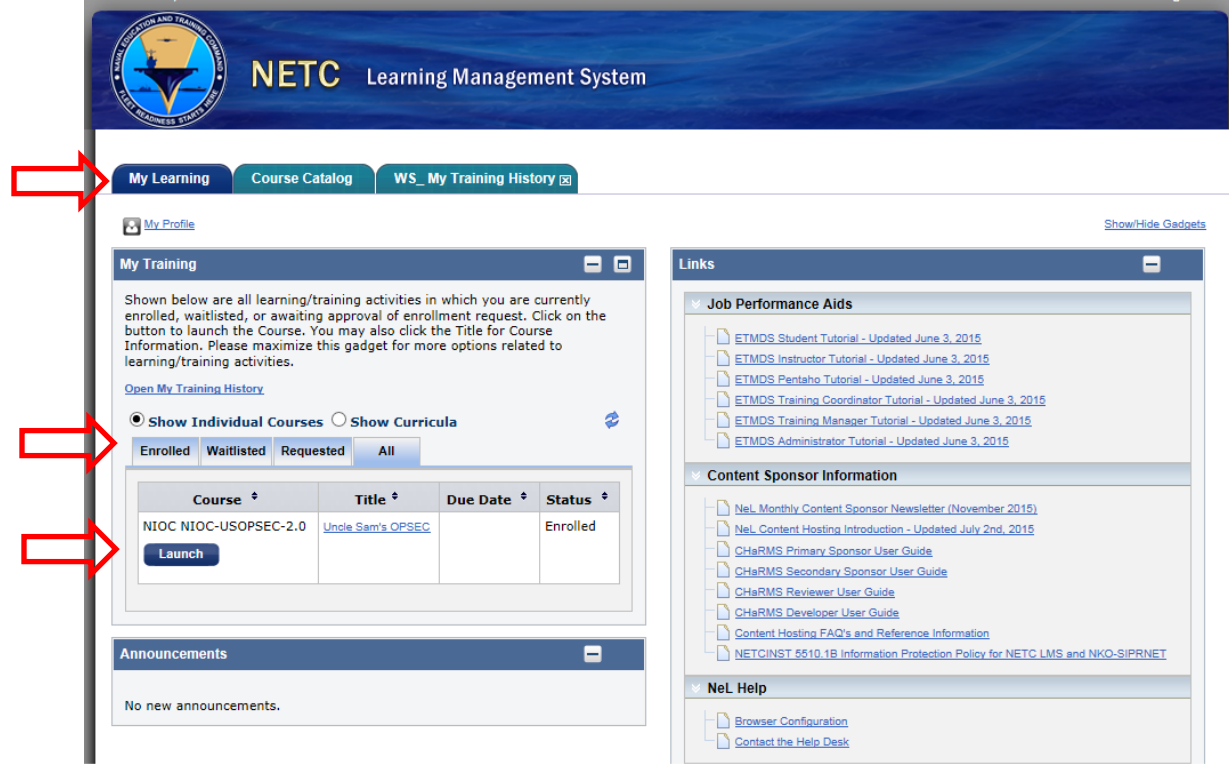

9. Under the **Enrolled** tab, click on the **Launch** button of the Records Management course.

10. Once the course opens, click on the first module.

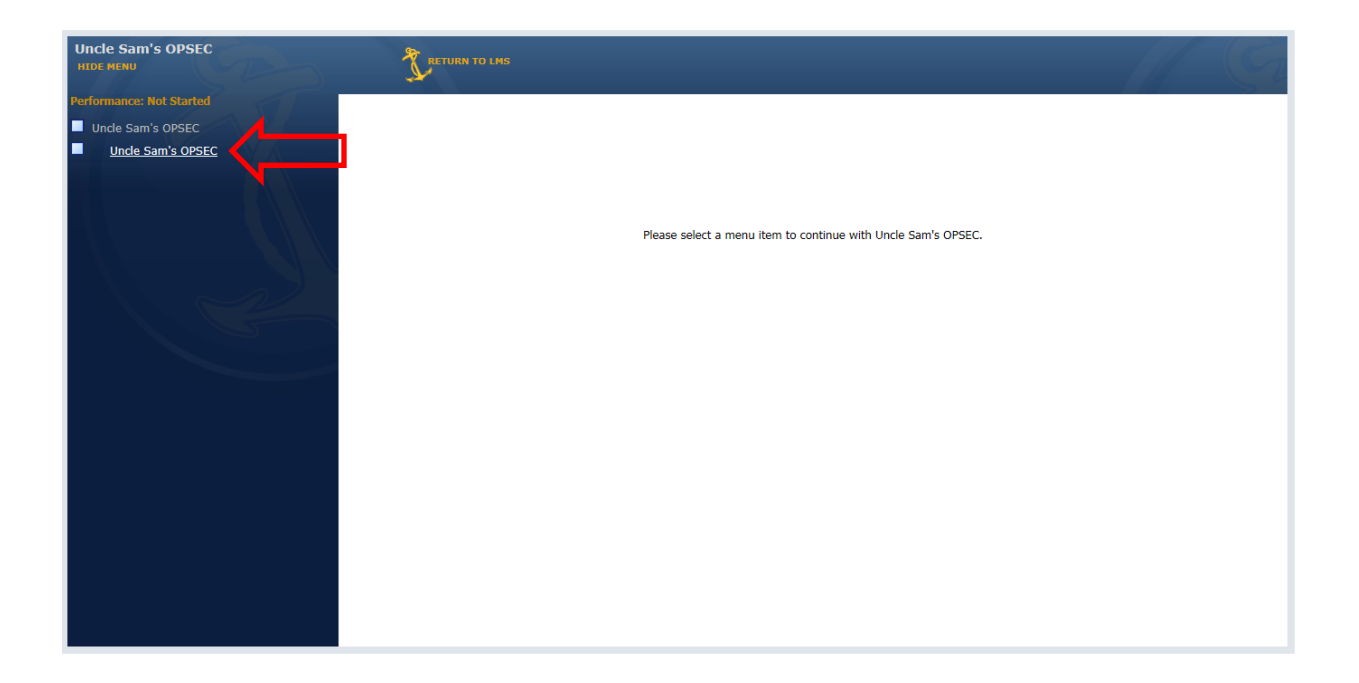

11. It may appear that nothing has happened after clicking on the module, but there was a subtle change. Click on **Click here to launch the lesson**. Read the material and press **Next** or **Exit** as directed.

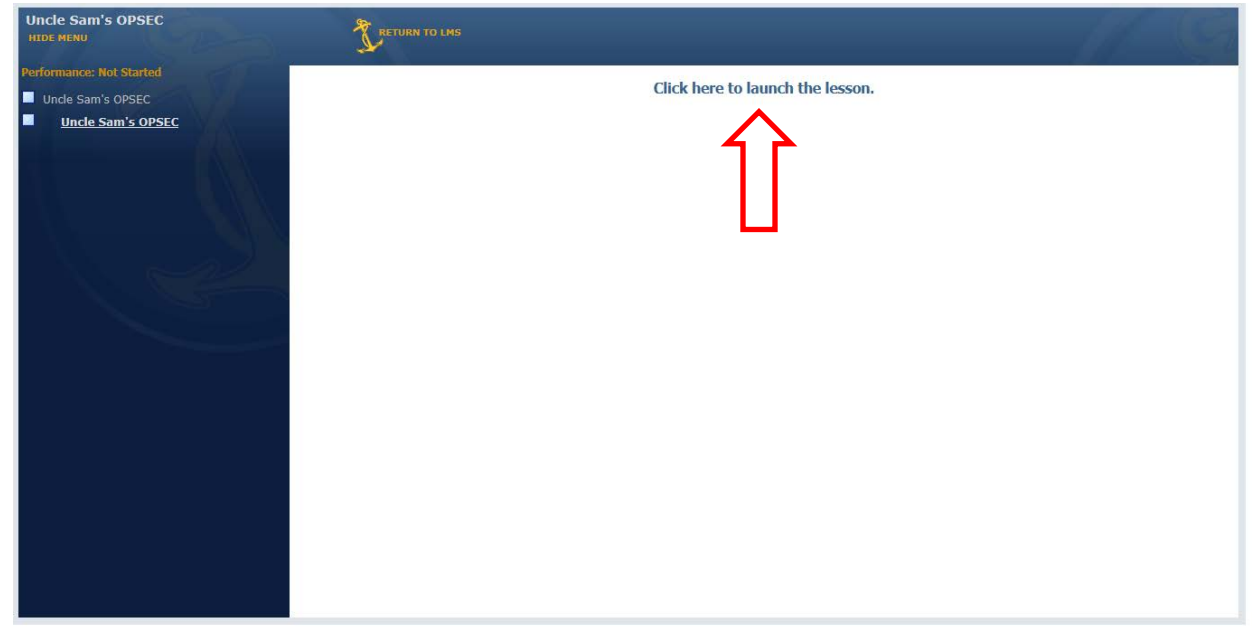

12. Upon completion of the module, the check box to the left of the module title will fill.

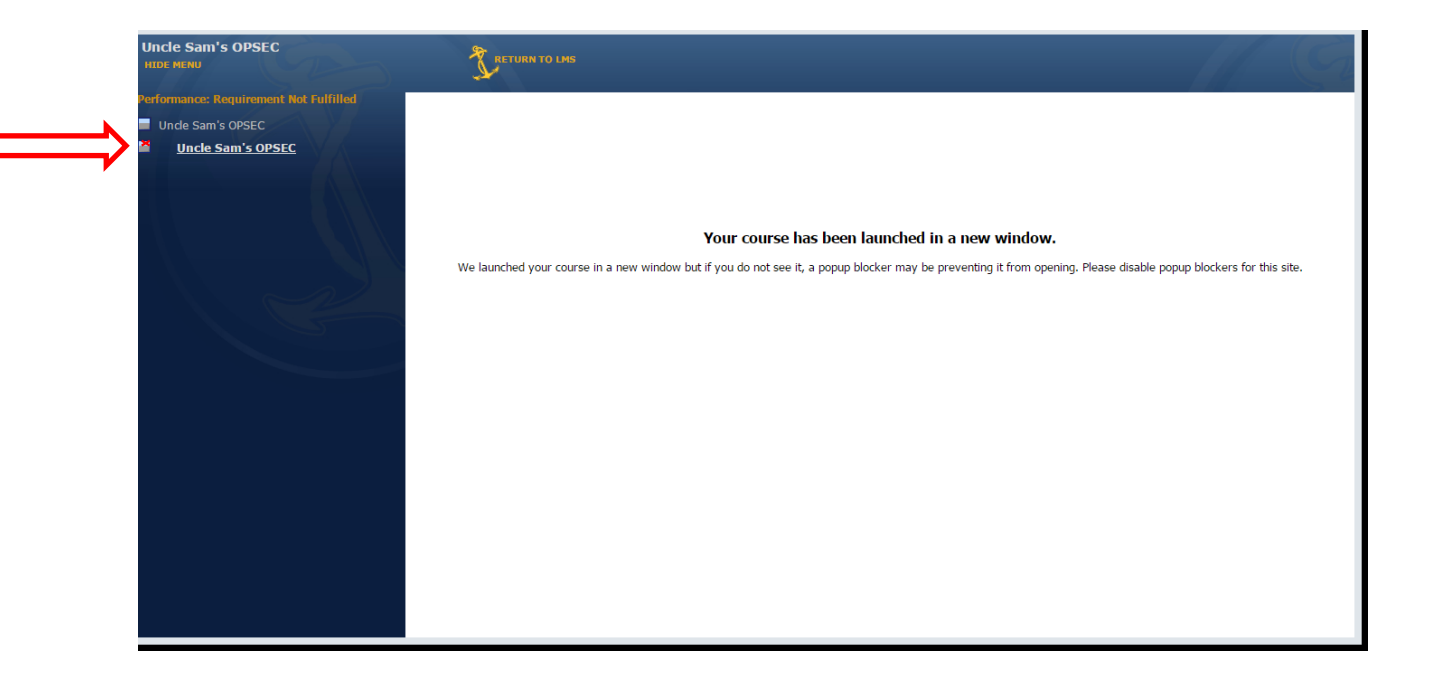

13. To verify that NKO recorded your completion, return to the Navy eLearining main page and click on the **Open My Training History** link.

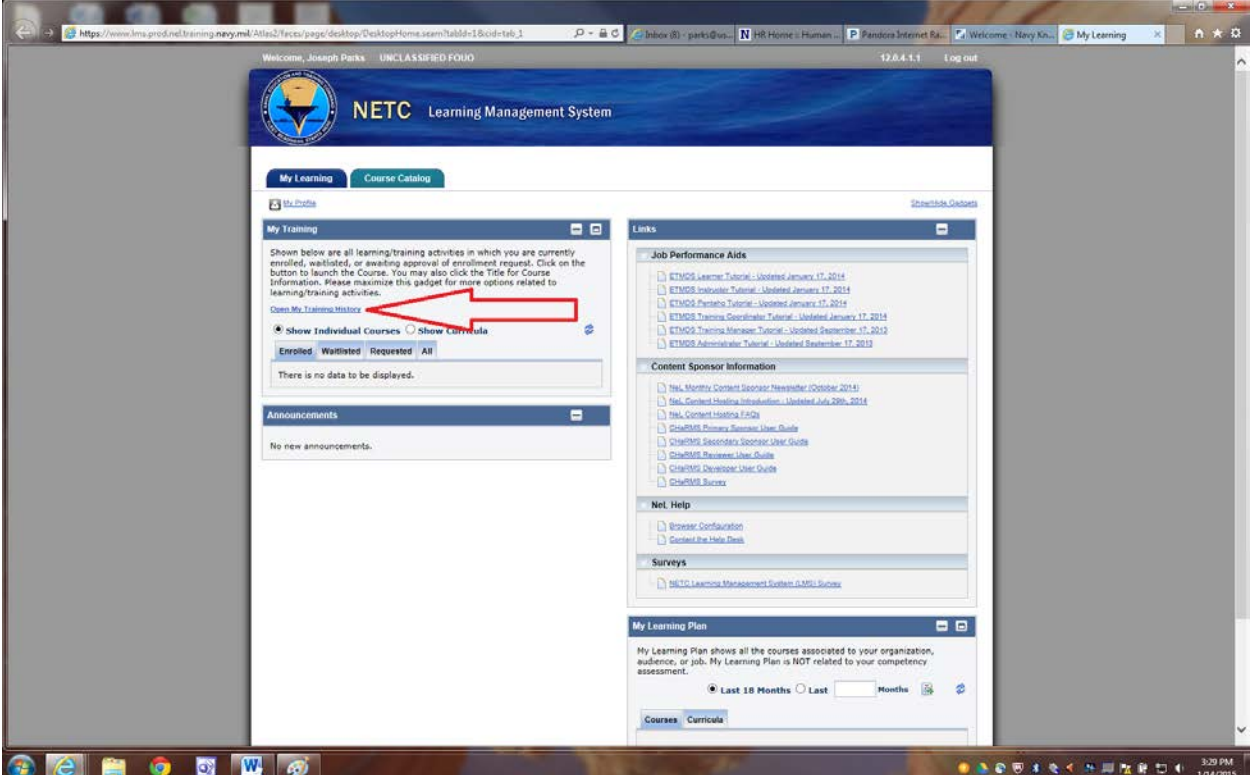

14. Once you have verified completion, you can print your certificate by clicking on the certificate icon. **CELEBRATE, YOU HAVE COMPLETED THE TRAINING!** Now that you are a NKO expert, you might as well complete February's training, Combatting Trafficking in Persons (CTIP) General Awareness WBT.

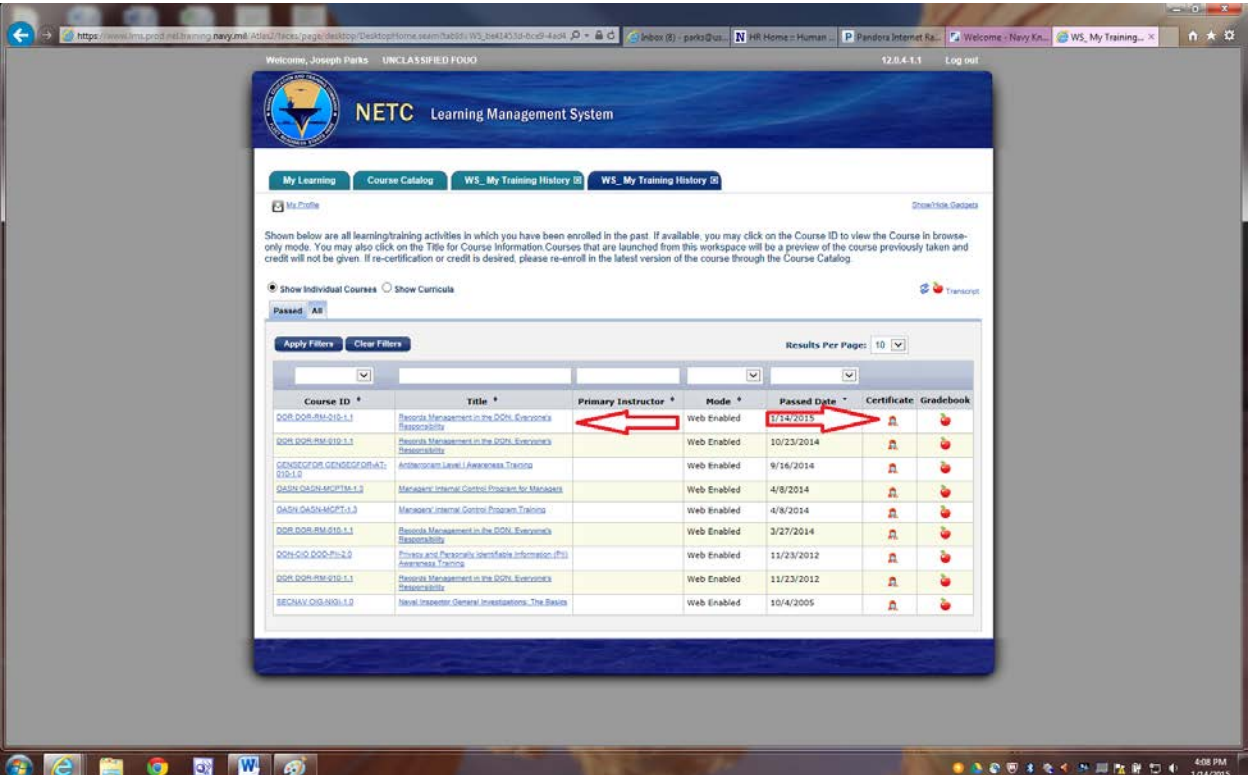

15. Once you have completed the course it may take a couple weeks for the course completion data to make it into the TWMS database. Until that happens, you may get automated messages reminding you to complete the course – **PLEASE DISREGARD THEM IF YOU HAVE TAKEN THE COURSE LESS THAN 3 WEEKS PRIOR TO THE MESSAGE**. Keep a copy of the completion certificate for your records. If you receive an automated message reminding you to complete the course more than 3 weeks after taking the training, **THEN AND ONLY THEN** should you send a copy of the certificate t[o pwillia@usna.edu](mailto:pwillia@usna.edu) and it will be manually entered in TWMS.

## NKO Help Desk

If you are experiencing any issues with the website please call the NKO Help Desk at (877) 253-7122, Option 1.